# **オンライン診療アプリYaDoc 3-B**

**YaDoc**[**ヤードック**] **スマートフォンなどの端末を使用して「オンライン診療」を 利用できるサービスです。それ以外に疾患管理のサービスも有りますが、 今回は「オンライン診療」についてご説明します。**

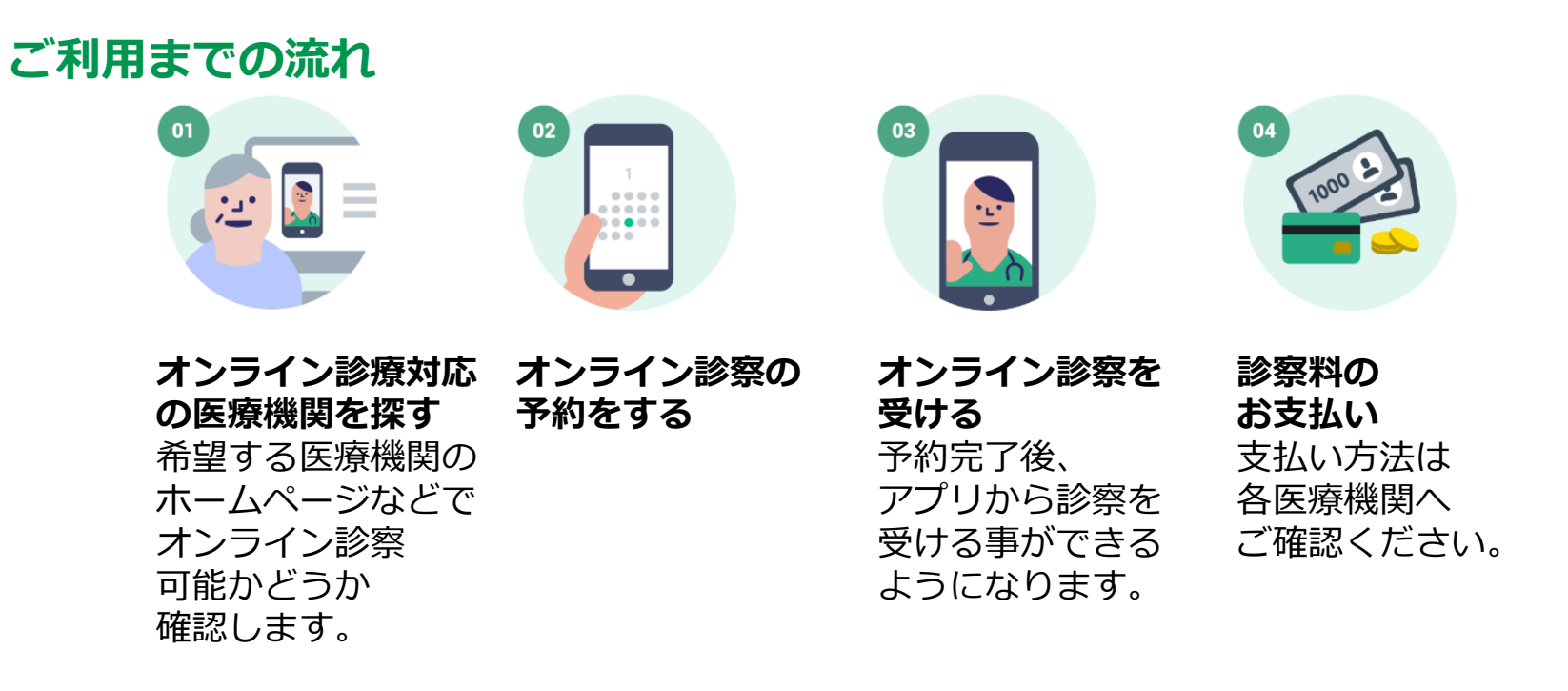

**本サービスは無料でご利用できます(ただし通話にかかる通信費、および診察費は必要です)。**

### **3-B 【1】YaDocのインストールオンライン診療アプリYaDoc**

#### **Android の場合 「Playストア」で「ヤードック」と検索して アプリを見つけてインストールしてください。**

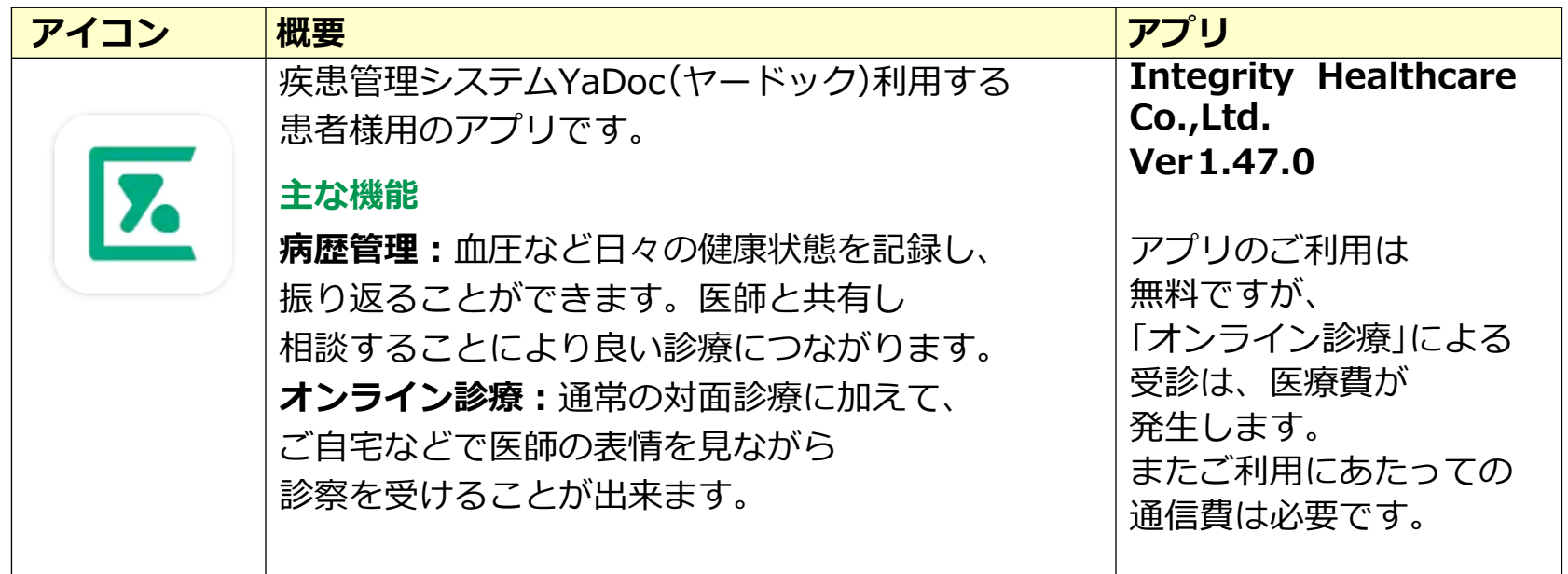

**34**

**iPhone の場合 「App Store」から「ヤードック」と検索して アプリを見つけてインストールしてください。**

## **3-B 【2】YaDocにID登録オンライン診療アプリYaDoc**

**まず最初にログインするためのID登録が必要です**

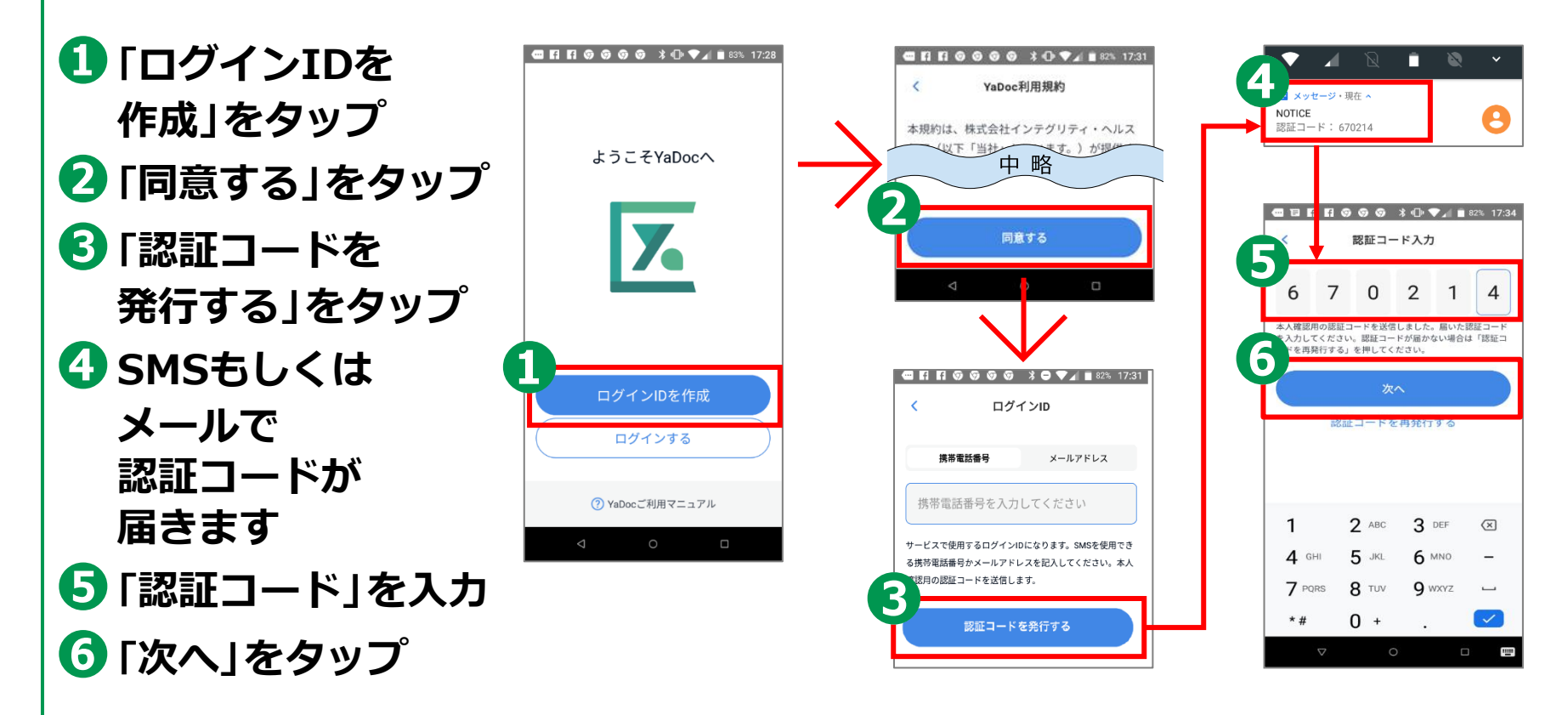

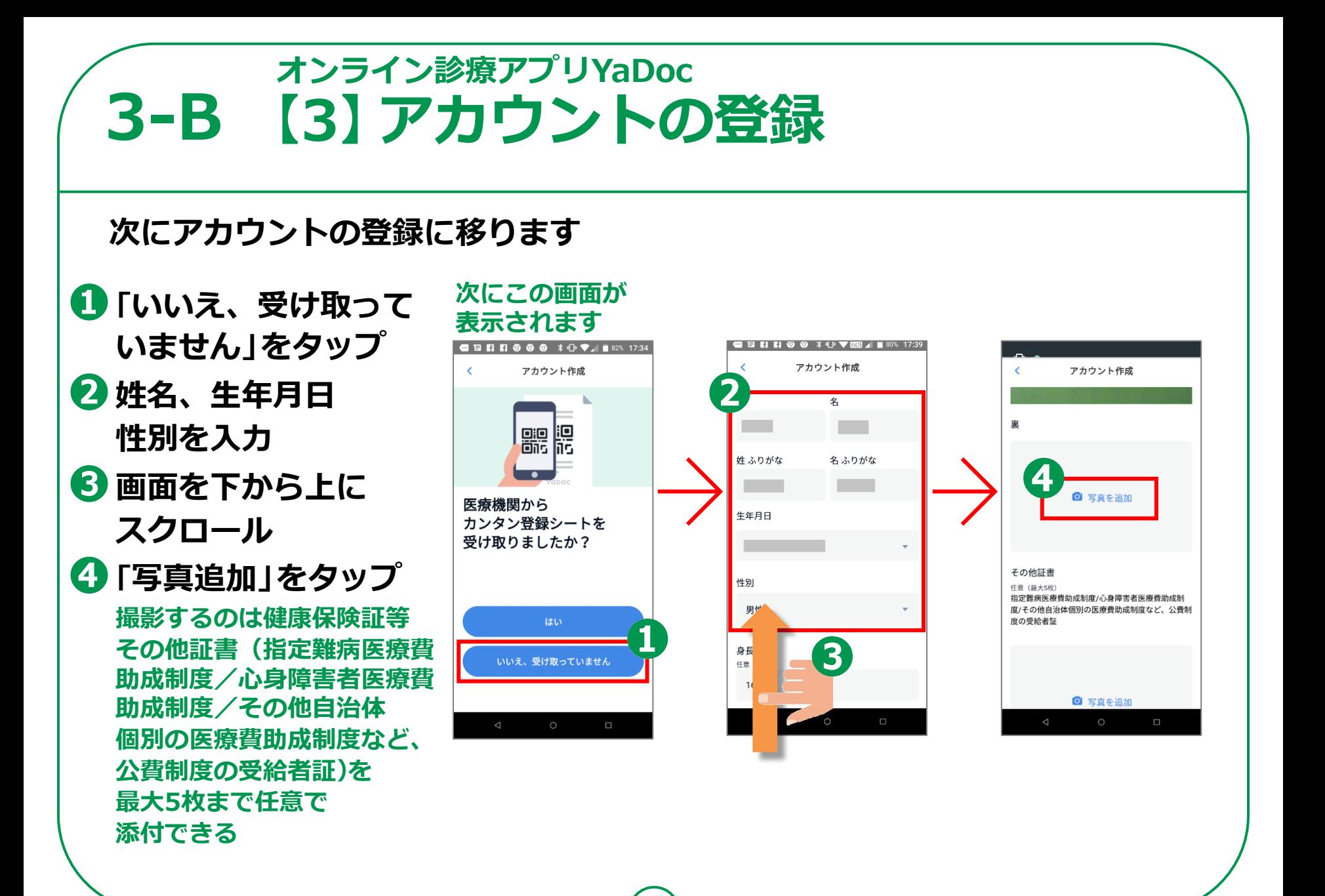

#### **オンライン診療アプリYaDoc 3-B 【3】アカウントの登録❺シャッター 自動的に アカウント ボタンを押して 撮影画面に 作成完了の 「保存する」を なります 表示がでます タップ GBBB66 \* 0 ? MB4 177% 17:50** ●● 10 ● ■ 16% 17:53 **GERRO 3 10 VEL 1 76% 17:54 GERR O O**  $\hat{x}$  **O**  $\overline{y}$  **and**  $\overline{z}$  17:54  $\times$ 保険証撮影 アカウント作成 アカウント作成  $\overline{\phantom{a}}$ **撮影するのは** 反ツメ和旨義 正しい向きになるように  $1188$  \*\*\*\*\* 23 調整してください。 **健康保険証等**  $\begin{array}{c|cccc}\n\hline\n\end{array}\n\qquad \qquad \begin{array}{c|cccc}\n\hline\n\end{array}\n\qquad\n\begin{array}{c|cccc}\n\hline\n\end{array}\n\qquad\n\begin{array}{c|cccc}\n\hline\n\end{array}\n\qquad\n\begin{array}{c|cccc}\n\hline\n\end{array}\n\qquad\n\begin{array}{c|cccc}\n\hline\n\end{array}\n\qquad\n\begin{array}{c|cccc}\n\hline\n\end{array}\n\qquad\n\begin{array}{c|cccc}\n\hline\n\end{array}\n\qquad\n\begin{array}{c|cccc}\n\hline\n\end{array}\n\qquad\n\begin$ **❻保険証の**  $\frac{1}{2} \left( \frac{1}{2} \right)^2 \left( \frac{1}{2} \right)^2 \left($ ◎ 写真を追加 アカウント作成が 完了しました **裏表を撮影** 变重 入力した情報は設定から確認や編集ができます。ロ ログインID グインIDやパスワードは大切に保管してください。 8 **❼画面を下から 上にスクロール6** 90度回転 10 半角アルファベット(A~Z a~z)、半角数字、記号 保存する **❽パスワードを** その他証書 作成する YaDocを使い始める 任意 (最大5枚) 指定難病医療費助成制度/心 **作成 ❾「作成する」をタップ ➓「YaDocを使い 始める」をタップ 37**

### **3-B 【4】医療機関を登録するオンライン診療アプリYaDoc**

**受診したい医療機関を登録しましょう**

**❶「医療機関連携」を** ●日日日のの \* ① ▼ 图 4 ■ 75% 17:59 **QBRR © © \* 0 ? MB4 = 74% 18:00 ●●●图像 \*● ?画** / ■70% 15:35 設定  $\overline{\phantom{a}}$ 医療機関連携 医療機関検索 **タップ** プロフィール 赤院 連携中 申請中 **❷「追加する」を** ログインID **タップ** パスワード クレジットカード **❸「医療機関名で** 連携中の医療機関はありません。 医療機関連携 **検索」をタップ** アラーム **❹医療機関名を入力** ご利用マニュアル **❺希望する** 追加する テスト通話 **医療機関名をタップ**  $\mathcal{O}$  $\frac{31}{100}$ ◎  $\mathcal{Q}$ ORコード読込 **今回の講習の実習は** 医療機関名で検索 **ここまでとします** キャンセル **あとは画面を見るだけの**  $\Box$ **講習とします**

### **3-B 【4】医療機関を登録するオンライン診療アプリYaDoc**

**任意です**

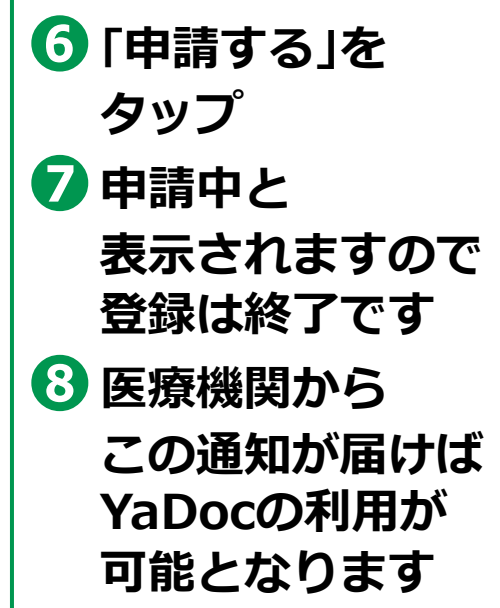

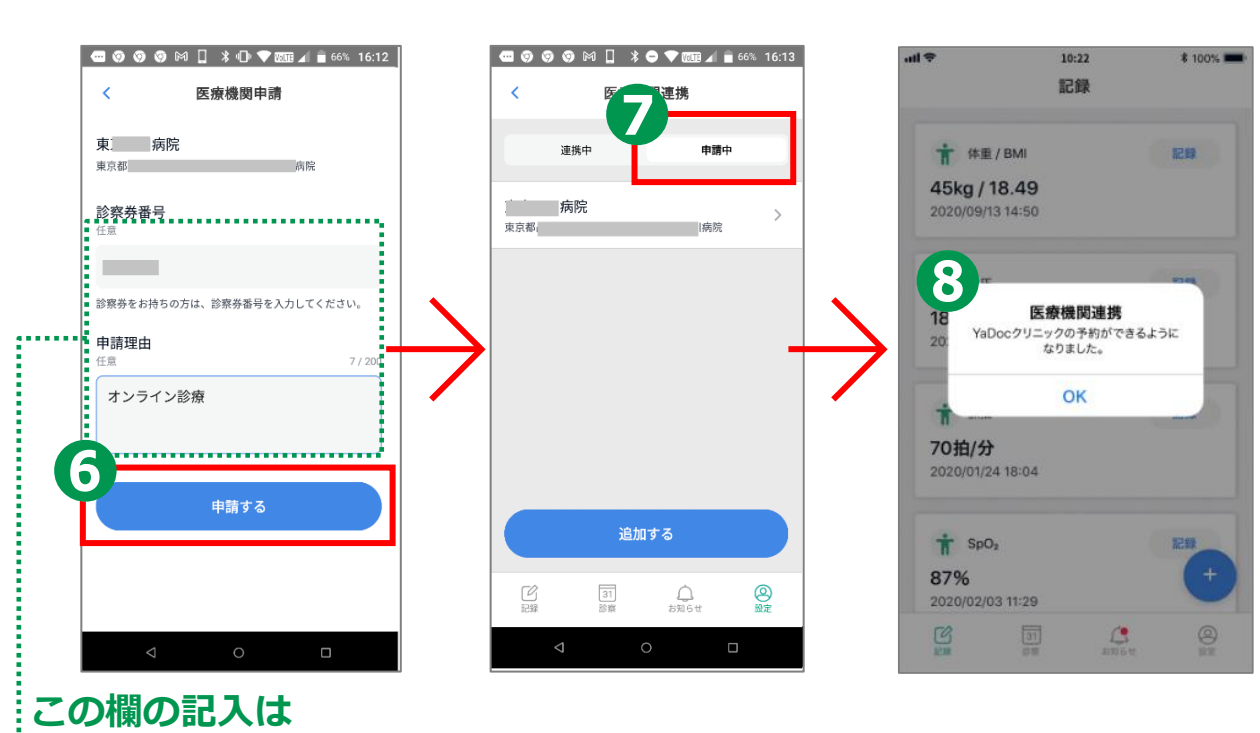

#### **オンライン診療アプリYaDoc 3-B 【5】診療日の予約医療機関から登録完了の返事が返ってきたら予約しましょう ❶「診察」をタップ YaDocの起動画面 医療機関を選択 診療日の設定 ❷「+予約する」を**  $n\mathbb{R}$ 10:22 *<u>* 100%</u> **□ ⊙ ⊙ ⊙ ⊙ ☆ ≯ ● ▼ Ⅲ 』 ■** 62% 17:32 ᆒ 중  $10:22$  $* 100%$ く 2021年4月 >  $\times$ 予約作成  $\overline{\phantom{a}}$ YaDocクリニック **タップ** 課機関を選択してください ì G 山田 太郎 先生 **❸医療機関名を** YaDocクリニック 2018年9月  $\overline{H}$ 診察予約はありません **タップ** 診察予約をおこなうときは、 「予約を作成する」を押してください。 **❹希望する日時を**  $10<sup>10</sup>$ 11  $12$  $14$ **タップ** 17 18 19 20 21 2 **❺診療可能な時間が** + 予約する 10:00 **表示されるので** 10:15 1 **希望時間をタップ**  $\bigotimes_{\mathbb{R}^+}$  $\frac{1}{100}$  $\frac{31}{100}$  $\mathcal{Q}$  $\Box$

### **3-B 【5】診療日の予約オンライン診療アプリYaDoc**

**❻予約の確認画面 予約内容をよく 確認してください ❼画面を下から上に スクロール ❽「+予約する」を タップ 医師からアプリを 通じて予約指示が 入ることもあります**

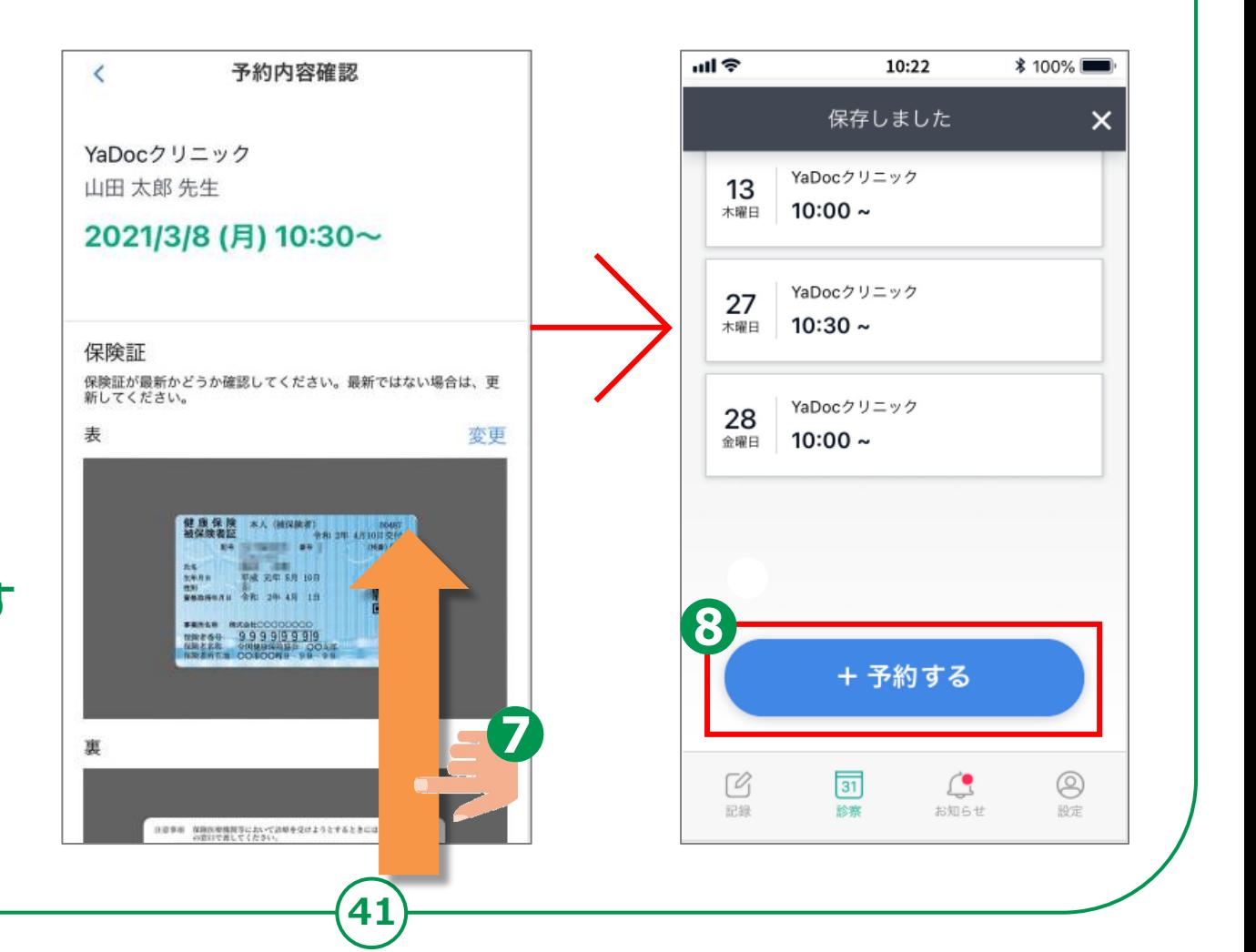

## **3-B 【6】ビデオ通話の事前テストオンライン診療アプリYaDoc**

**診察の予約時間までにビデオ通話テストを試して 通話が正しく行われるか確認しましょう**

**❶「テスト通話」を タップ ❷「テスト通話を 開始する」を タップ ❸10秒程度**

**待ちましょう**

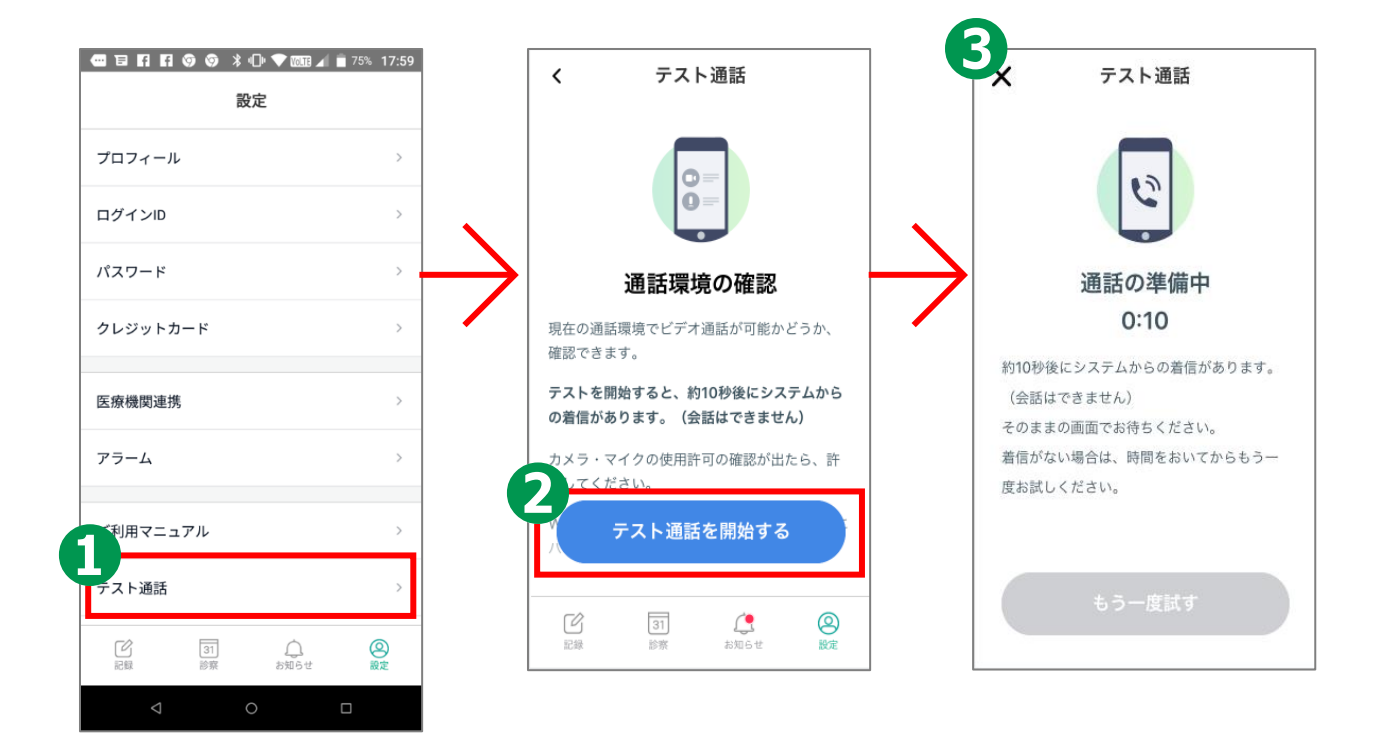

#### **3-B オンライン診療アプリYaDoc 【6】ビデオ通話の事前テスト**

- **❶電話が かかってくるので 「応答」をタップ**
- **❷右上に自分が 写っていれば OKです また音声は出ません**
- **❸よければ電話を 切りましょう**
- **❹「終了する」を タップ**

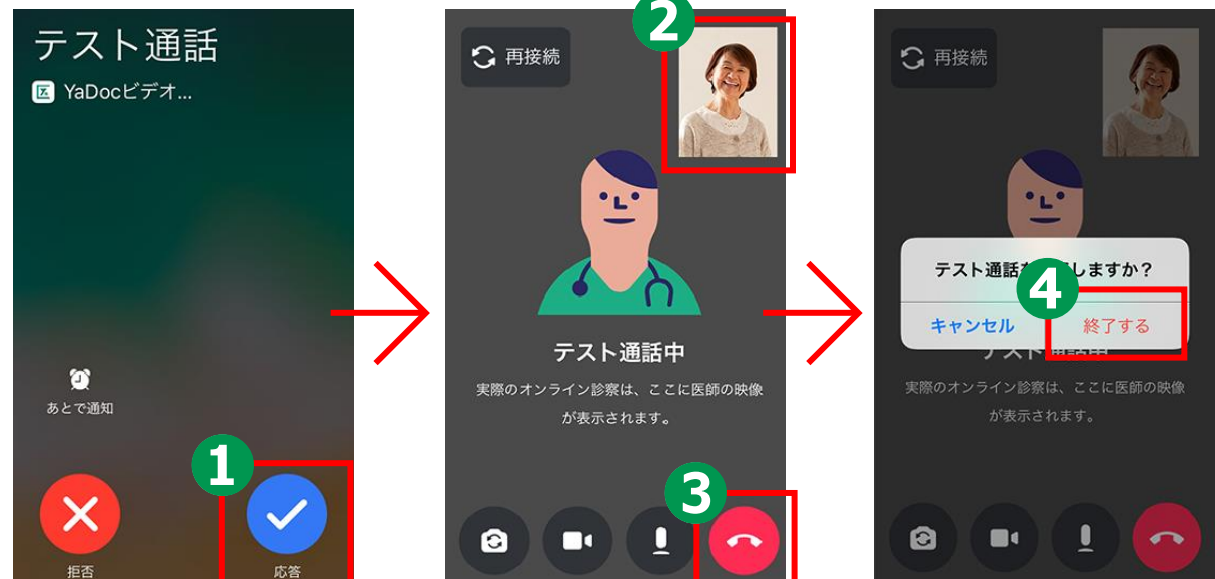

### **3-B 【7】ビデオ通話で診察オンライン診療アプリYaDoc**

### **Androidの場合 予約時間内に医師から電話がかかってきます**

**❶電話が かかってきたら 「応答」をタップ ❷「許可」をタップ ❸「許可」をタップ ❹診療が始まります**

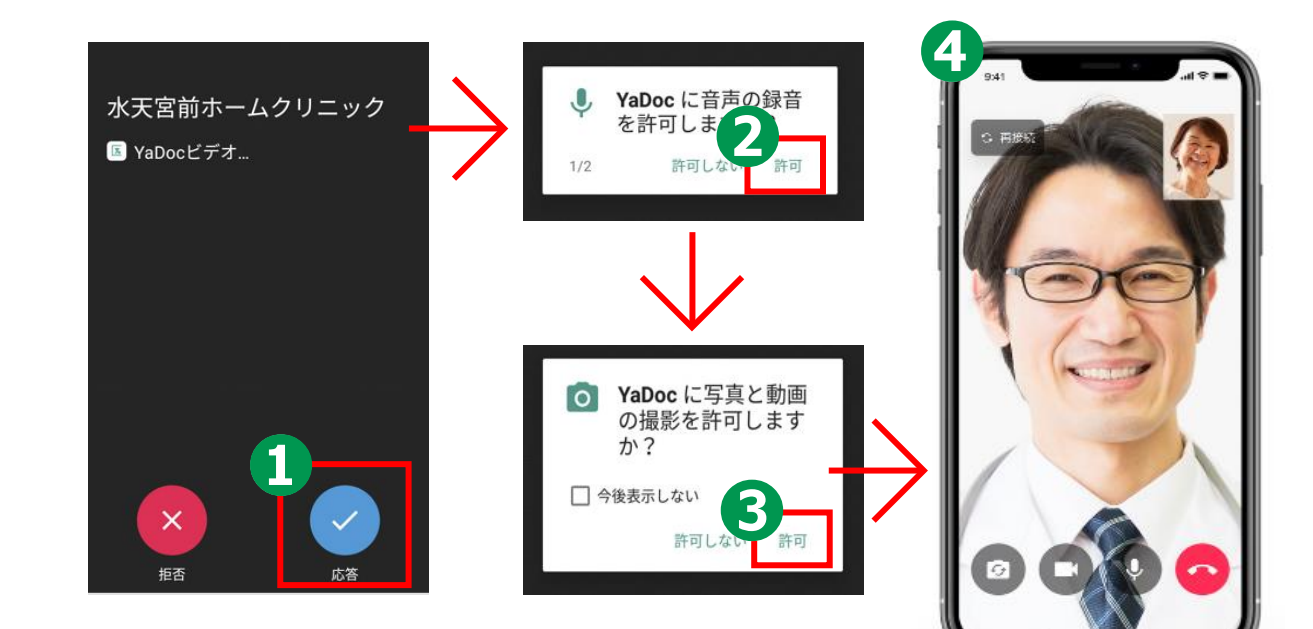

**44**

**チャットでの やり取りはできません**

## **3-B 【7】ビデオ通話で診察 オンライン診療アプリYaDoc**

### **iPhoneの場合 予約時間内に医師から電話がかかってきます**

**❶電話が かかってきたら 「応答」をタップ ❷もしロックして いたらスライドで 「オン」に ❸「YaDoc」の**

**アイコンをタップ**

**❹診療が始まります**

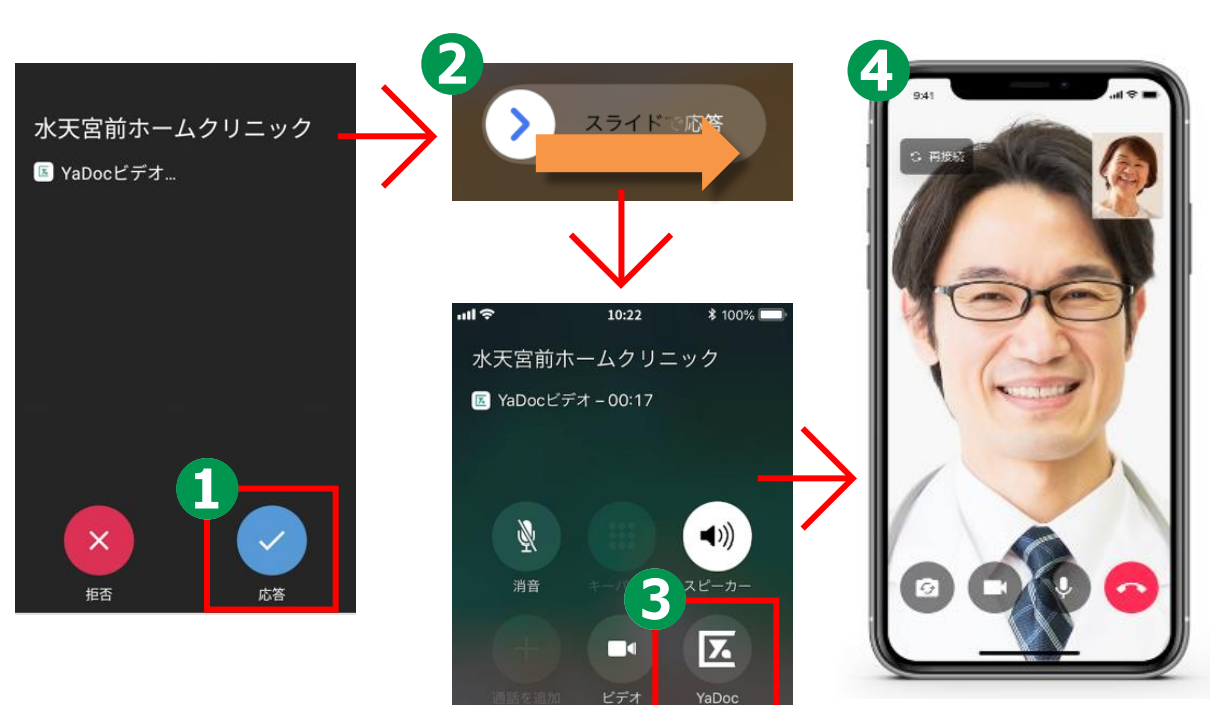

**チャットでの やり取りはできません**

### **3-B 【8】お支払い方法オンライン診療アプリYaDoc**

**決済方法は、医療機関の設定に応じて 「クレジットカード」「診療後の銀行振込」 「次回来院時のお支払」などを お選びいただけるようになっております。**

**クレジットカードによる決済をご利用になる場合は、 予めクレジットカード情報の登録をお願いいたします。 ※操作にご不明点がある場合は、**

**YaDocサポートセンターまでお問合せください。**

## **3-B 【8】お支払い方法オンライン診療アプリYaDoc**

### **クレジットカードの場合**

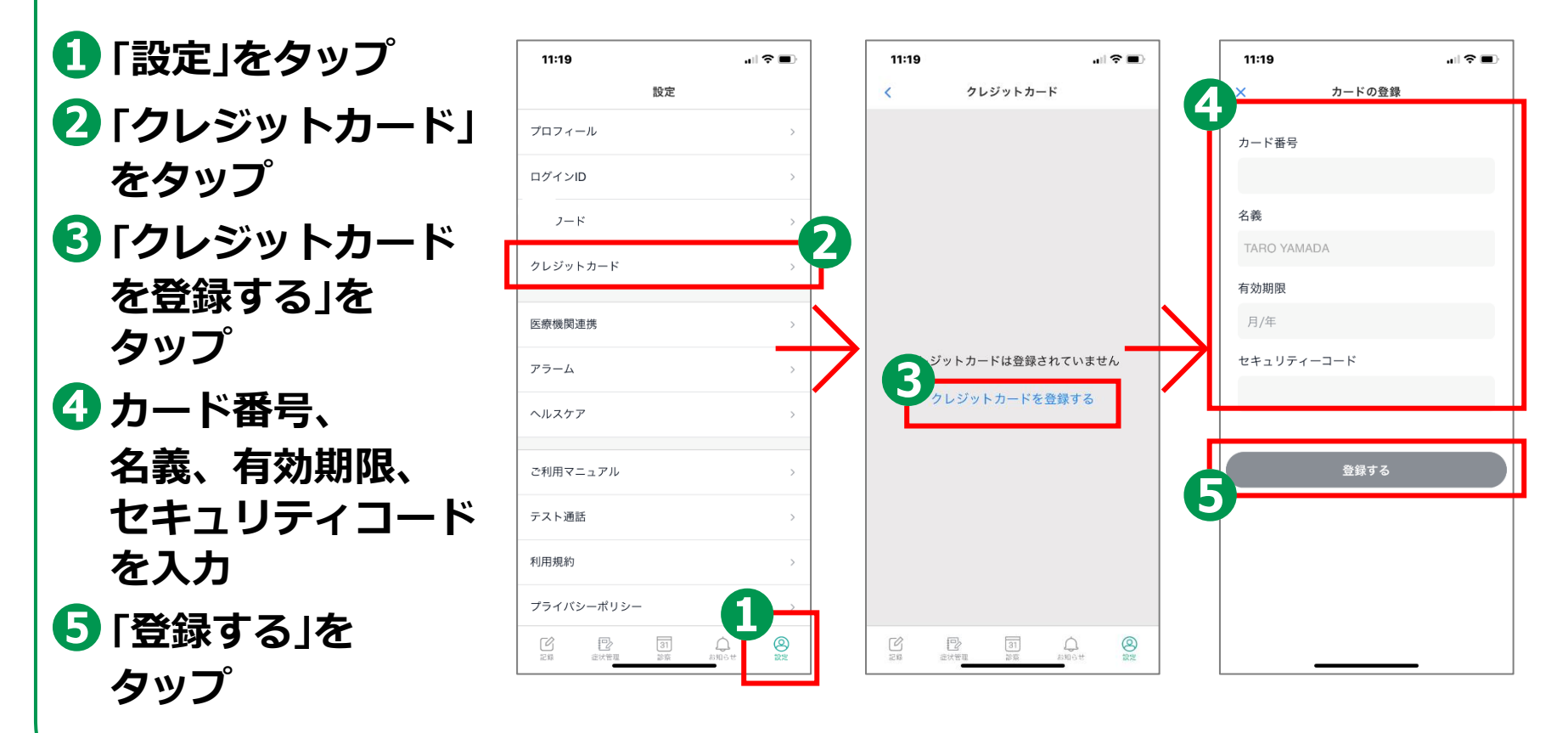

#### **3-B オンライン診療アプリYaDoc 【9】操作に困ったときのご案内**

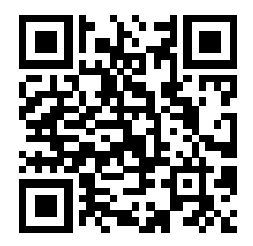

**YaDoc HP https://www.yadoc.jp/**

**YaDocサポートセンター 平日10:00~17:00 電話番号:0120-22-8109 E-mail:ps@yadoc.jp**

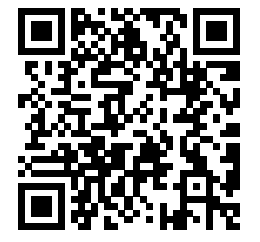

**運営会社 株式会社インテグリティ・ヘルスケア URL:https://www.integrity-healthcare.co.jp/**